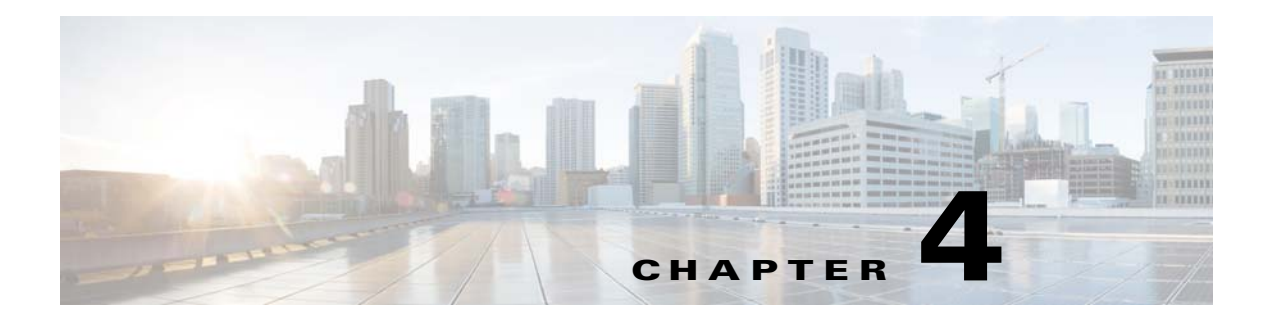

# **Utilities**

**Revised: August 26, 2014** 

# **Introduction**

 $\overline{\phantom{a}}$ 

This chapter describes the following utilities:

- **•** [Working with Cisco SCE Platform Files, page 4-2](#page-1-0)
- **•** [The User Log, page 4-7](#page-6-0)
- **•** [Managing Syslog, page 4-10](#page-9-0)
- **•** [Flow Capture, page 4-17](#page-16-0)

Ι

# <span id="page-1-0"></span>**Working with Cisco SCE Platform Files**

The CLI commands include a complete range of file management commands. These commands allow you to create, delete, copy, and display both files and directories

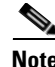

**Note** Regarding disk capacity: While performing disk operations, the user should take care that the addition of new files that are stored on the Cisco SCE disk do not cause the disk to exceed 70%.

- [Working with Directories, page 4-2](#page-1-1)
- **•** [Working with Files, page 4-4](#page-3-0)

## <span id="page-1-1"></span>**Working with Directories**

- [How to Create a Directory, page 4-2](#page-1-2)
- **•** [How to Delete a Directory, page 4-2](#page-1-3)
- [How to Change Directories, page 4-3](#page-2-0)
- [How to Display your Working Directory, page 4-3](#page-2-1)
- [How to List the Files in a Directory, page 4-3](#page-2-2)

## <span id="page-1-2"></span>**How to Create a Directory**

#### **mkdir**

From the SCE8000# prompt, type:

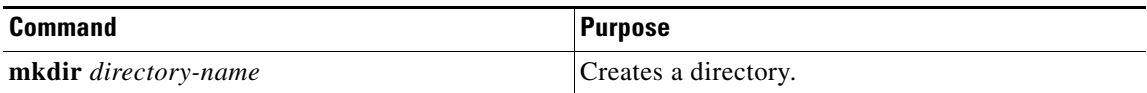

## <span id="page-1-3"></span>**How to Delete a Directory**

There are two different commands for deleting a directory, depending on whether the directory is empty or not.

- [How to Delete a Directory and All its Files, page 4-2](#page-1-4)
- [How to Delete an Empty Directory, page 4-3](#page-2-3)

#### <span id="page-1-4"></span>**How to Delete a Directory and All its Files**

#### **delete**

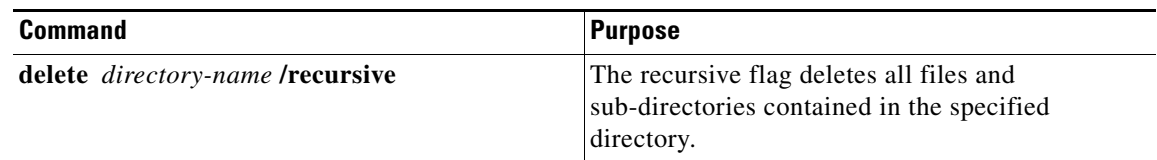

#### <span id="page-2-3"></span>**How to Delete an Empty Directory**

#### **rmdir**

From the SCE8000# prompt, type:

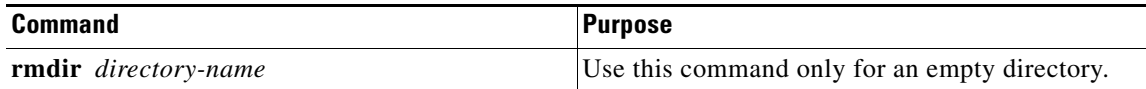

### <span id="page-2-0"></span>**How to Change Directories**

Use this command to change the path of the current working directory. **cd** 

From the SCE8000# prompt, type:

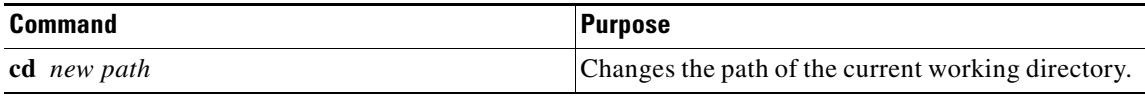

### <span id="page-2-1"></span>**How to Display your Working Directory**

#### **pwd**

From the SCE8000# prompt, type:

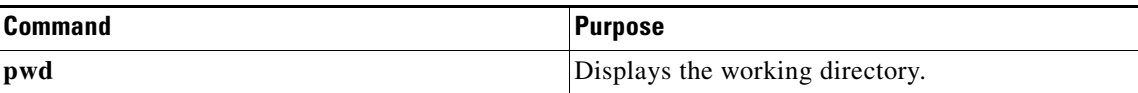

## <span id="page-2-2"></span>**How to List the Files in a Directory**

 $\mathbf I$ 

You can display a listing of all files in the current working directory. This list may be filtered to include only application files. The listing may also be expanded to include all files in any sub-directories.

- [How to List the Files in the Current Directory, page 4-3](#page-2-4)
- **•** [How to List the Applications in the Current Directory, page 4-4](#page-3-1)
- **•** [How to Include Files in Sub-Directories in the Directory Files List, page 4-4](#page-3-2)

#### <span id="page-2-4"></span>**How to List the Files in the Current Directory**

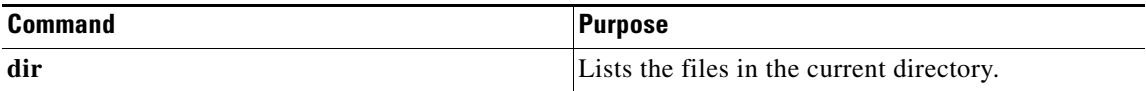

 $\mathbf I$ 

#### <span id="page-3-1"></span>**How to List the Applications in the Current Directory**

From the SCE8000# prompt, type:

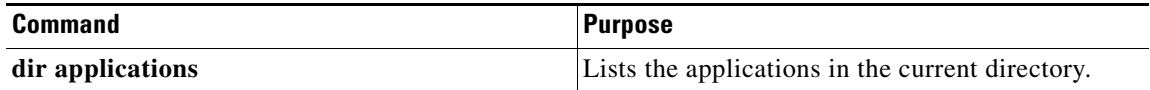

#### <span id="page-3-2"></span>**How to Include Files in Sub-Directories in the Directory Files List**

From the SCE8000# prompt, type:

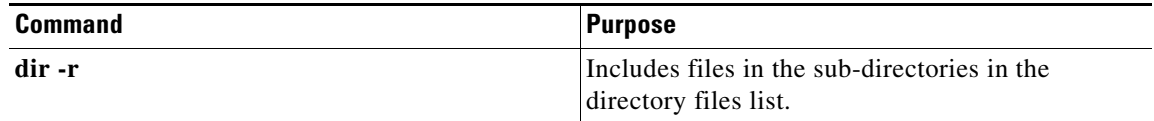

## <span id="page-3-0"></span>**Working with Files**

- **•** [How to Rename a File, page 4-4](#page-3-3)
- [How to Delete a File, page 4-4](#page-3-4)
- **•** [Copying Files, page 4-5](#page-4-0)
- **•** [How to Display File Contents, page 4-6](#page-5-0)
- **•** [How to Unzip a File, page 4-6](#page-5-1)

## <span id="page-3-3"></span>**How to Rename a File**

From the SCE8000# prompt, type:

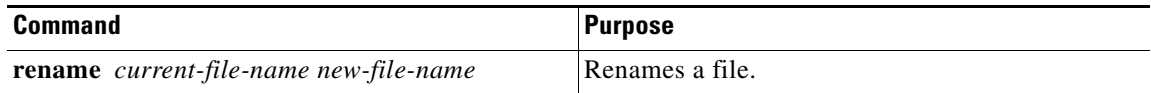

## <span id="page-3-4"></span>**How to Delete a File**

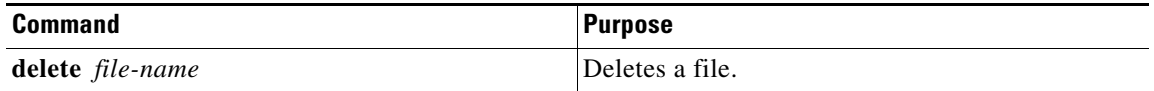

### <span id="page-4-0"></span>**Copying Files**

You can copy a file from the current directory to a different directory. You can also copy a file (upload/download) to or from an FTP site.

To copy a file using passive FTP, use the **copy-passive** command.

- [How to Copy a File, page 4-5](#page-4-1)
- [How to Download a File from an FTP Site, page 4-5](#page-4-2)
- [How to Upload a File to a Passive FTP Site, page 4-5](#page-4-3)

#### <span id="page-4-1"></span>**How to Copy a File**

From the SCE8000# prompt, type:

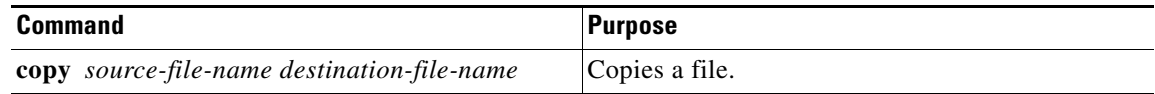

#### **Copying a File: Example**

The following example copies the local analysis.sli file located in the root directory to the applications directory.

```
SCE8000#copy analysis.sli applications/analysis.sli
sce8000#
```
#### <span id="page-4-2"></span>**How to Download a File from an FTP Site**

Use the copy command to upload and download commands from and FTP site. In this case, either the source or destination filename must begin with *ftp://*.

**Step 1** From the SCE8000# prompt, type **copy** *ftp://username:password@ip-address/path:/source-file destination-file-name* and press **Enter**.

To upload a file to an FTP site, specify the FTP site as the destination (*ftp://username:password@ip-address/path:/destination-file*)

#### <span id="page-4-3"></span>**How to Upload a File to a Passive FTP Site**

**Step 1** From the SCE8000# prompt, type **copy-passive** *source-file-name ftp:/username:password@10.10.10.10/h:/destination-file* and press **Enter**.

> To download a file from a passive FTP site, specify the FTP site as the source (*ftp://username:password@ip-address/path:/source-file*)

#### **Uploading a File to a Passive FTP Site: Example**

The following example uploads the analysis.sli file located on the local flash file system to the host 10.1.1.1, specifying Passive FTP.

SCE8000#copy-passive /appli/analysis.sli ftp://myname:mypw@10.1.1.1/p:/appli/analysis.sli sce8000#

 $\mathsf I$ 

## <span id="page-5-0"></span>**How to Display File Contents**

From the SCE8000# prompt, type:

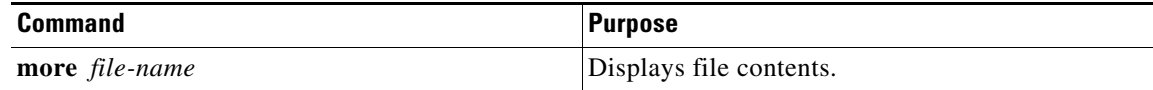

## <span id="page-5-1"></span>**How to Unzip a File**

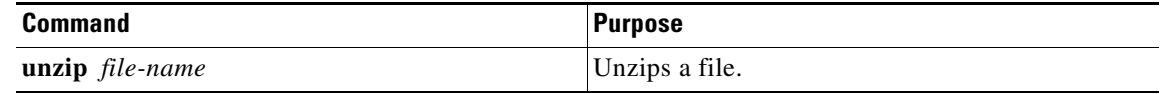

# <span id="page-6-0"></span>**The User Log**

The user log is an ASCII file that can be viewed in any editor. It contains a record of system events, including startup, shutdown and errors. You can use the Logger to view the user log to determine whether or not the system is functioning properly, as well as for technical support purposes.

- [The Logging System, page 4-7](#page-6-1)
- **•** [Generating a File for Technical Support, page 4-9](#page-8-0)

## <span id="page-6-1"></span>**The Logging System**

- **•** [Copying the User Log, page 4-7](#page-6-2)
- **•** [Enabling and Disabling the User Log, page 4-8](#page-7-0)
- [Viewing the User Log Counters, page 4-8](#page-7-1)
- **•** [Viewing the User Log, page 4-9](#page-8-1)
- [Clearing the User Log, page 4-9](#page-8-2)

Events are logged to one of two log files. After a file reaches maximum capacity, the events logged in that file are then temporarily archived. New events are then automatically logged to the alternate log file. When the second log file reaches maximum capacity, the system then reverts to logging events to the first log file, thus overwriting the temporarily archived information stored in that file.

Basic operations include:

- **•** Copying the User Log to an external location
- **•** Viewing the User Log
- **•** Clearing the User Log
- **•** Viewing/clearing the User Log counters

### <span id="page-6-2"></span>**Copying the User Log**

I

You can view the log file by copying it to an external location or to disk. This command copies both log files to the local Cisco SCE platform disk or any external host running a FTP server.

- **•** [Copying the User Log to an External Location, page 4-7](#page-6-3)
- **•** [Copying the User Log to an Internal Location, page 4-8](#page-7-2)

#### <span id="page-6-3"></span>**Copying the User Log to an External Location**

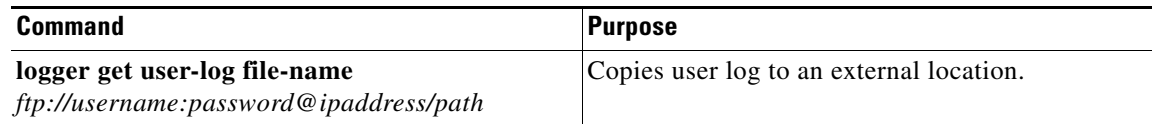

ן

#### <span id="page-7-2"></span>**Copying the User Log to an Internal Location**

From the SCE8000# prompt, type:

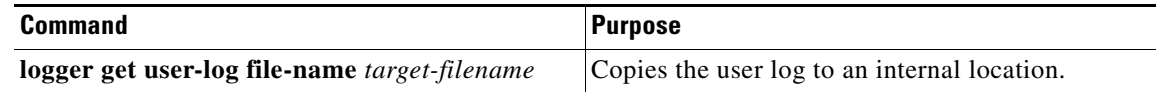

### <span id="page-7-0"></span>**Enabling and Disabling the User Log**

By default, the user log is enabled. You can disable the user log by configuring the status of the logger.

- [Disabling the User Log, page 4-8](#page-7-3)
- [Enabling the User Log, page 4-8](#page-7-4)

#### <span id="page-7-3"></span>**Disabling the User Log**

<span id="page-7-4"></span>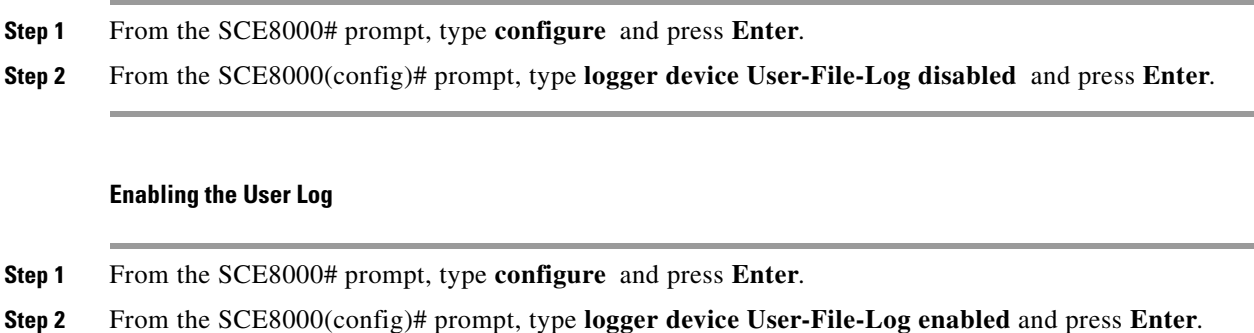

## <span id="page-7-1"></span>**Viewing the User Log Counters**

- **•** [Viewing the user log counters for the current session, page 4-8](#page-7-5)
- **•** [Viewing the non-volatile counter for the user-file-log, page 4-9](#page-8-3)

There are two types of log counters:

- User log counters—Count the number of system events logged from the Cisco SCE platform last reboot.
- **•** Non-volatile counters—These are not cleared during boot time

#### <span id="page-7-5"></span>**Viewing the user log counters for the current session**

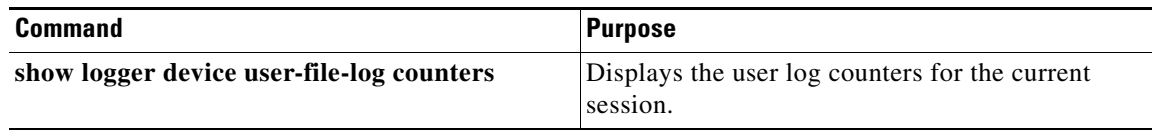

#### <span id="page-8-3"></span>**Viewing the non-volatile counter for the user-file-log**

From the SCE8000# prompt, type:

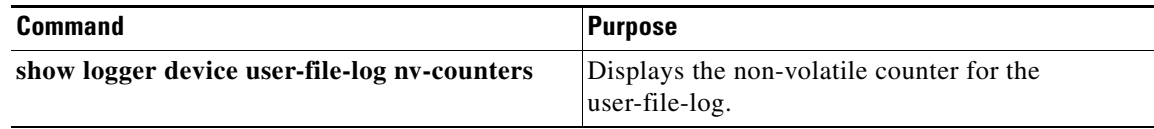

### <span id="page-8-1"></span>**Viewing the User Log**

**Note** This command is not recommended when the user log is large. Copy a large log to a file to view it (see [Copying the User Log, page 4-7\)](#page-6-2)

From the SCE8000# prompt, type:

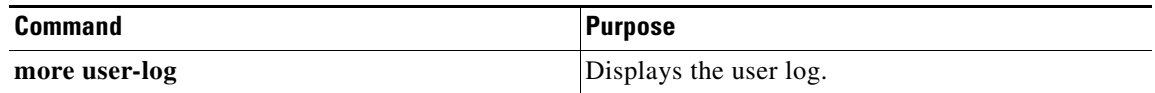

### <span id="page-8-2"></span>**Clearing the User Log**

 $\mathbf I$ 

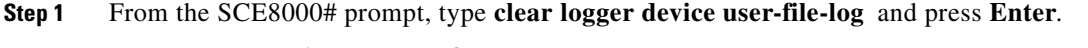

- **Step 2** The system asks **Are you sure?**
- **Step 3** Type **Y** and press **Enter**.

## <span id="page-8-0"></span>**Generating a File for Technical Support**

In order for technical support to be most effective, the user should provide them with the information contained in the system logs. Use the logger get support-file command to generate a support file via FTP for the use of Cisco technical support staff.

From the SCE8000# prompt, type:

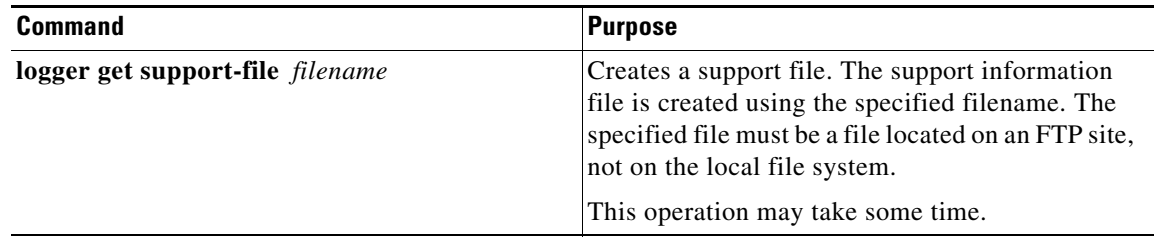

## **Generating a File for Technical Support: Example**

SCE8000#logger get support-file ftp://user:1234@10.10.10.10/c:/support.zip

ו

# <span id="page-9-0"></span>**Managing Syslog**

System messages are also written to the Syslog server. When enabled, all user-log messages are sent to the configured Syslog servers as well as to the Cisco SCE user logs.

You can configure the following options for syslog support:

- **•** Up to five remote syslog hosts
- **•** Port number
- **•** Minimum severity level to be logged
- **•** Logging rate limit
- **•** Syslog facility (such as system daemon, local printer, or user process)
- **•** Time stamp format

Transport protocol is not configurable, since the Cisco SCE platform supports Syslog over UDP, only.

## **Enabling and Disabling Syslog**

By default, logging to the syslog server is disabled.

#### **Enabling Syslog**

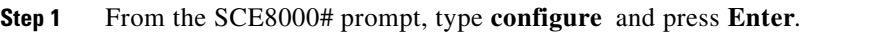

**Step 2** From the SCE8000(config)# prompt, type **logging on** and press **Enter**.

#### **Disabling Syslog**

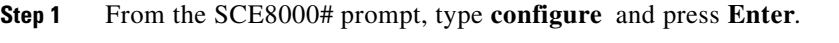

**Step 2** From the SCE8000(config)# prompt, type **no logging on** and press **Enter**.

## **Configuring Remote Syslog Hosts**

You can configure up to five remote syslog hosts. You can also assign a UDP port to each host.

#### **Guidelines**

- **•** You can define the host using either the hostname or the IP address.
- **•** To assign a port, you must use the **transport udp** option. If you are not assigning a port, this is not required, since UDP is the only transport protocol supported for Syslog on the Cisco SCE platform.
- **•** Each host requires a separate command.

 $\mathbf I$ 

#### **Options**

The following options are available:

- **• hostname**—Logical name of the remote host
- **• ip-address**—IP address of the remote host
- **port-number—Number** of the UDP port  $(1 65535)$ 
	- $-$  default =  $514$

### **How to Add a Remote Syslog Host**

- **Step 1** From the SCE8000# prompt, type **configure** and press **Enter**.
- **Step 2** From the SCE8000(config)# prompt, type **logging host (***hostname* **|** *ip-address***) [transport udp [port**  *port-number***]]** and press **Enter**.

### **How to Remove a Remote Syslog Host**

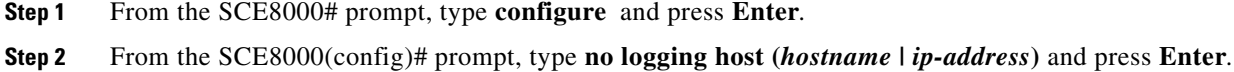

## <span id="page-10-0"></span>**Configuring the Minimum Severity Level to be Logged to Syslog**

By default, all messages are logged to the Syslog server when it is enabled, with the exception of debug messages. However, you can configure the minimum severity level of the messages to logged to Syslog.

[Table 4-1](#page-10-0) lists the syslog severity levels and the corresponding SCOS severity levels. Not all syslog severity levels are supported on the Cisco SCE platform.

| <b>Syslog Severity</b> | Level    | <b>SCOS Severity</b> | <b>SCOS Definition</b>       |
|------------------------|----------|----------------------|------------------------------|
| emergency              | $\Omega$ | Not defined          | SEVERITY EMERGENCY LEVEL     |
| alert                  |          | Not defined          | SEVERITY_ALERT_LEVEL         |
| critical               | 2        | Fatal                | SEVERITY FATAL LEVEL         |
| error                  | 3        | Error                | SEVERITY ERROR LEVEL         |
| warning                | 4        | Warning              | SEVERITY WARNING LEVEL       |
| notice                 | 5        | Not defined          | SEVERITY NOTICE LEVEL        |
| informational          | 6        | Info                 | SEVERITY INFORMATIONAL LEVEL |
| debug                  | 7        | Not defined          | SEVERITY DEBUG LEVEL         |

*Table 4-1 Syslog and SCOS Severity Levels*

ן

#### **Options**

The following option is available:

- **• severity-level**—The name of the desired severity level at which messages should be logged. Messages at or lower than the specified level are logged. Severity levels supported on the Cisco SCE platform are as follows:
	- **– fatal**
	- **– error**
	- **– warning**
	- **– info**

 $Default = info$ 

## **How to Configure the Minimum Severity Level for Syslog Messages**

**Step 1** From the SCE8000# prompt, type **configure** and press **Enter**. **Step 2** From the SCE8000(config)# prompt, type **logging trap** *severity-level* and press **Enter**.

## **How to Restore the Default Minimum Severity Level for Syslog Messages**

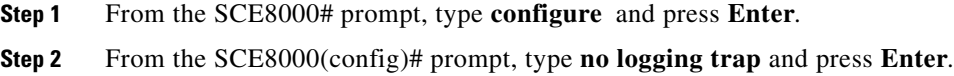

## **Configuring the Syslog Facility**

You can assign Syslog messages to a specified facility.

#### **Options**

The following option is available:

- **• facility-type**—Syslog facility. See [Table 4-2](#page-11-0)
	- **–** default = local7

*Table 4-2 logging facility types*

<span id="page-11-0"></span>

| <b>Facility-type keyword</b>           | <b>Description</b>                    |
|----------------------------------------|---------------------------------------|
| auth                                   | Authorization system                  |
| cron                                   | Cron facility                         |
| daemon                                 | System daemon                         |
| kern                                   | Kernel                                |
| local <sub>0</sub> -local <sub>7</sub> | Reserved for locally defined messages |
| lpr                                    | Line printer system                   |

 $\mathbf I$ 

 $\mathbf I$ 

a ka

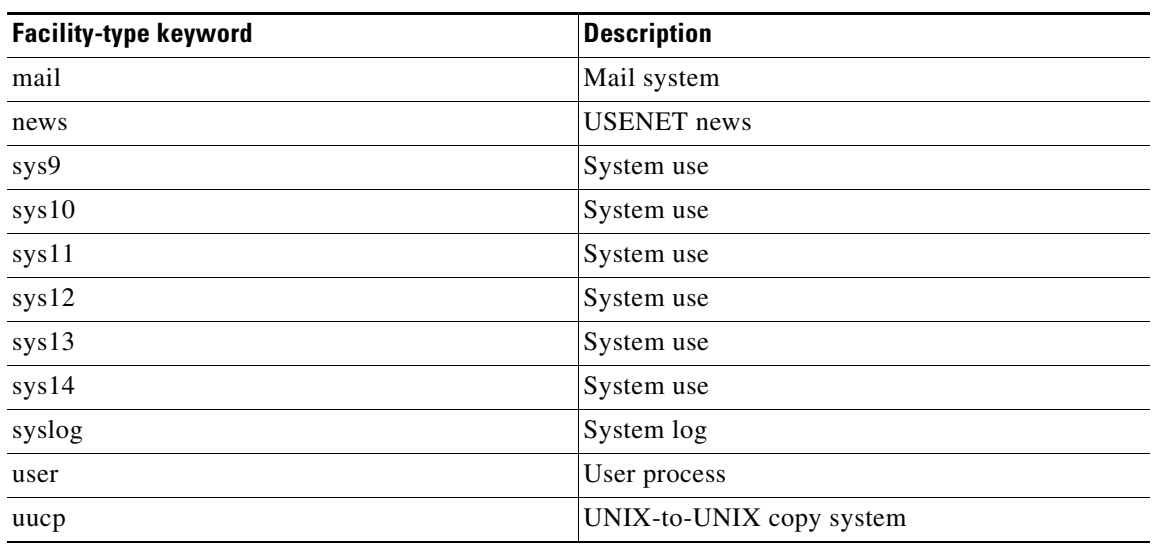

#### *Table 4-2 logging facility types (continued)*

### **How to Configure the Syslog Facility**

**Step 1** From the SCE8000# prompt, type **configure** and press **Enter**.

**Step 2** From the SCE8000(config)# prompt, type **logging facility** *facility-type* and press **Enter**.

### **How to Restore the Default Syslog Facility**

**Step 1** From the SCE8000# prompt, type **configure** and press **Enter**.

**Step 2** From the SCE8000(config)# prompt, type **no logging facility** and press **Enter**.

## **Configuring the Syslog Logging Rate Limit**

You can configure a maximum number of messages logged per second. In addition, you can specify a severity level above which the rate is unlimited. For example, you can configure a rate limit for all messages below the **fatal** severity level.

Ι

#### **Options**

The following options are available:

- **rate**—Number of messages to be logged per second (1 to 10000).
	- $-$  default =  $10$
- **• severity-level**—Excludes messages of this severity level and higher. Severity levels supported on the Cisco SCE platform are as follows:
	- **– fatal**
	- **– error**
	- **– warning**
	- **– info**

### **How to Configure the Syslog Rate Limit**

**Step 1** From the SCE8000# prompt, type **configure** and press **Enter**. **Step 2** From the SCE8000(config)# prompt, type **logging rate-limit** *rate* **[except** *severity-level***]** and press **Enter**.

### **How to Restore the Default Syslog Rate Limit**

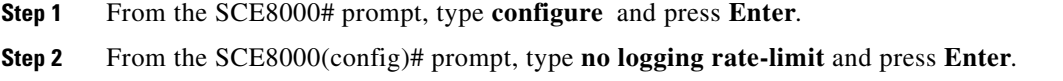

## **Configuring the Syslog Time Stamp Format**

You can configure the format of the the time stamp on the messages on the Syslog server. You can use the **no** form of this command to specify the default Syslog time stamp format (uptime).

#### **Options**

The following time stamp format options are available:

- **• uptime** (default**)**—Time stamp shows time since the system was last rebooted. For example "4w6d" (time since last reboot is 4 weeks and 6 days).
- **• datetime**—Time stamp shows date and time.

The following additional options are available for the **datetime option:**

- **– msec—**Include milliseconds in the date-time format.
- **– localtime—**Time stamp relative to the local time zone.
- **– show-timezone—**Include the time zone name in the date-time format.
- **– year—**Include the year in the date-time format.

If the **datetime** keyword is used without additional keywords, time stamps will be shown using UTC, without the year, without milliseconds, and without a time zone name.

 $\mathcal{L}$ 

**Tip** The optional **msec**, **localtime**, **show-timezone**, and **year** keywords, if present, must be in the order shown in the command syntax. All keywords up to the last specified keyword must be present Incorrect: **service timestamps log datetime msec year** Correct: **service timestamps log datetime msec localtime show-timezone year**

### **How to Configure the Syslog Time Stamp Format**

- **Step 1** From the SCE8000# prompt, type **configure** and press **Enter**.
- **Step 2** From the SCE8000(config)# prompt, type service timestamps log (uptime  $\vert$  (datetime [msec] **[localtime] [show-timezone] [year]))** and press **Enter**.

## **How to Restore the Default Syslog Time Stamp Format**

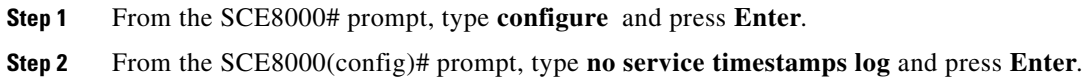

## **Enabling and Disabling the Syslog Message Counter**

By default, the syslog message counter is enabled. You can use this command to disable the syslog message counter. When it is disabled, no line count appears in the syslog messages.

#### **Disabling the Syslog Message Counter**

- **Step 1** From the SCE8000# prompt, type **configure** and press **Enter**.
- **Step 2** From the SCE8000(config)# prompt, type **no logging message-counter** and press **Enter**.

#### **Enabling the Syslog Message Counter**

**Step 1** From the SCE8000# prompt, type **configure** and press **Enter**.

**Step 2** From the SCE8000(config)# prompt, type **logging message-counter** and press **Enter**.

## **Monitoring Syslog**

You can display the following Syslog information:

 $\mathsf I$ 

- **•** Current Syslog server configuration.
- **•** Syslog counters

## **How to Display the Syslog Configuration**

From the SCE8000# prompt, type:

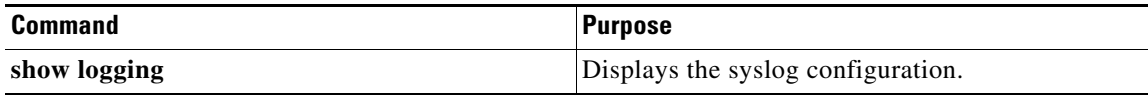

## **How to Display the Syslog Counters**

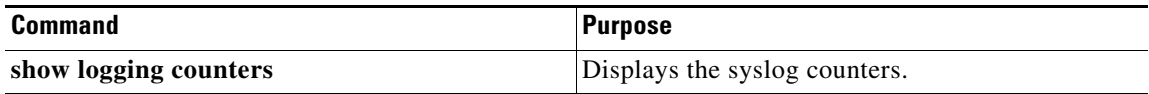

## <span id="page-16-0"></span>**Flow Capture**

- **•** [Limitations, page 4-17](#page-16-1)
- [The Flow Capture Process, page 4-18](#page-17-0)

The flow capture utility is a CLI-controlled utility that is used to capture traffic according to Layer 4 attributes.

The traffic flow captured by this utility is accumulated in a cap format file. Traffic that is identified by the capture mechanism is not available for traffic control or any other service for the duration of the capture. When flow capture is configured, the traffic that matches the rules are bypassed on Cisco SCE. After the completion of a capture, normal service to all the traffic is resumed.

The recorded data is sent online to a distant location using FTP. The data is sent in a standard format, with a maximum file size of 128 MB on the Cisco SCE 8000 platform (configurable by a const DB).

In Cisco SCE 8000 that has two SCM modules, a separate cap file is created by each SCM module, each with a maximum file size of 64 MB.

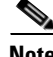

**Note** Flow capture is used for troubleshooting. Enabling the flow capture may impact the CPU performance. We recommend that you avoid enabling flow capture in a production environment.

## <span id="page-16-1"></span>**Limitations**

Note the following known limitations of the flow capture utility:

- The actual capture starts only for newly opened flows. Therefore, already opened flows cannot be captured by this utility.
- The termination of a capture flow is verified for every new relevant packet that is being captured. As long as no packets matching the capturing attributes arrives after the time is exceeded, the capturing is not stopped and must be stopped manually.
- **•** File size limitation: the maximum captured file size is limited on Cisco SCE 8000 platform to 128MB (configurable by a const DB). In this platform the FTP connection is opened when the capturing starts, but the data is first kept on the system disk and is transferred to the FTP destination only when the capturing procedure is concluded.
- In a system with two Cisco SCE 8000-SCM modules, which creates two capture files, the maximum file size for each file is 64MB, for a total of 128MB.
- FTP timeout: As the recorded traffic might be sparse, and since on the Cisco SCE 8000 platform the data is sent only upon termination of the capture, it is required to disable any connection timeout on the destination FTP server.
- **•** Capture may end prematurely due to a shortage event on the Cisco SCE platform.
- **•** Capturing throughput is limited by the following:
	- **–** system architectural limitations
	- **–** line capacity to the remote FTP destination (for non-Linux platforms only, such as the Cisco SCE 2000 platform).

The approximated throughput on a live setup is 2Mbps. When this throughput is exceeded, packets are absent from the cap file and the appropriate field in the consequent captured packet is updated to note the number of lost packets. The maximum allowed number of sequential lost packets is configurable by a const DB.

I

## <span id="page-17-0"></span>**The Flow Capture Process**

There are three main steps in the overall flow capture process:

- **1.** Configure the traffic rules to define the traffic to be captured. (["Configuring a Flow Capture Traffic](#page-17-1)  [Rule" section on page 4-18\)](#page-17-1)
- **2.** Configure the flow capture settings. (Optional) ("Configuring the Flow Capture Settings" section on [page 4-18](#page-17-2))
- **3.** Perform the actual flow capture. (["Performing the Flow Capture" section on page 4-20\)](#page-19-0)

### <span id="page-17-1"></span>**Configuring a Flow Capture Traffic Rule**

The flow capture traffic rules define the traffic to be captured. You can configure a flow capture traffic rule by specifying the **flow-capture** action for the relevant flows.

For example, in order to capture all the traffic sent to or coming from subscribers whose IP addresses are in the range.2.3.0-1.2.3.255, define a traffic rule as follows:

SCE8000(config if)# traffic-rule name flowcapturerule IP-addresses subscriber-side 1.2.3.0/24 network-side all protocol all direction both traffic-counter none action flow-capture

Multiple rules can be configured, but note that all configured flow capture rules are in effect during the flow capture process. It is not possible to apply only a subset of the configured rules.

For more information regarding configuring traffic rules, see "Configuring Traffic Rules and Counters" section on page 7-26.

### <span id="page-17-2"></span>**Configuring the Flow Capture Settings**

The flow capture settings control aspects of the flow capture process, as opposed to defining the flow to be captured. These settings limit the scope of the process to maximize the recorded information while minimizing the effect on traffic.

**•** Maximum duration of the capture: By limiting the duration of the capture, you can limit the effect of the capture on live traffic.

You can stop the capture at any time before the maximum duration has been reached.

• Maximum length of the L4 payload of each captured packet: If you want to capture mainly the L2-L4 headers, you need only a small portion of the payload of each packet. Setting a limit on the length of the payload makes the capture more efficient, as it allows more packets to be captured within a given time frame and for a given throughput.

Guidelines and Information:

- **–** If maximum L4 payload length is not configured, all bytes of each captured packet are recorded.
- **–** If maximum L4 payload length is configured, each captured packet will contain the entire L2/ L3/L4 headers and no more than the configured maximum bytes of L4 payload.
- **–** Only one maximum L4 payload length value can be configured. This value applies to all recorded packets.
- **–** If the maximum L4 payload length value is changed while recording is performed, it will not take effect until the next recording session.
- **–** The cap file contains marking for packets which had TCP or UDP checksum error when received in the Cisco SCE platform, since the validity of the TCP and UDP checksum cannot be checked for the captured packets due to missing bytes.
- **–** The cap file contains the information to retrieve the original length of each packet that was truncated.

#### **How to Configure the Maximum Flow Capture Duration**

The following options are available:

**• duration—**The maximum duration of the flow capture in seconds.

Default = 3600 seconds

**• unlimited—**There is no time limit to the flow capture, and it will continue until stopped by the operator.

From the SCE8000(config if)# prompt, type:

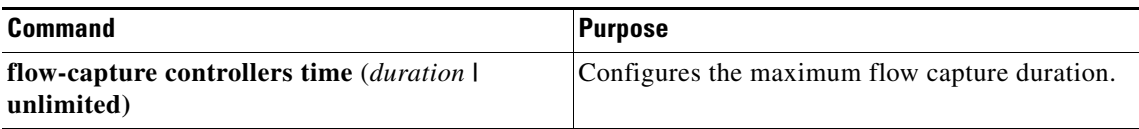

#### **How to Configure the Maximum Length of the L4 Payload**

The following options are available:

- **length—**The maximum number of L4 payload bytes to capture from each packet.
- **• unlimited**—There is no limit on the number of L4 payload bytes. (Default)

From the SCE8000(config if)# prompt, type:

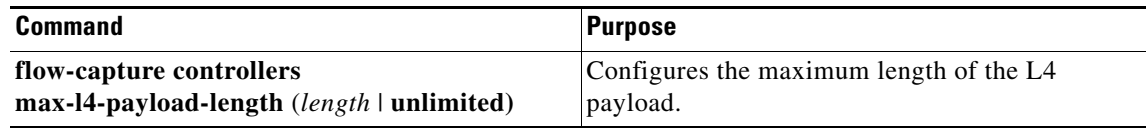

#### **How to Restore the Default Flow Capture Settings**

 $\mathbf I$ 

From the SCE8000(config if)# prompt, type:

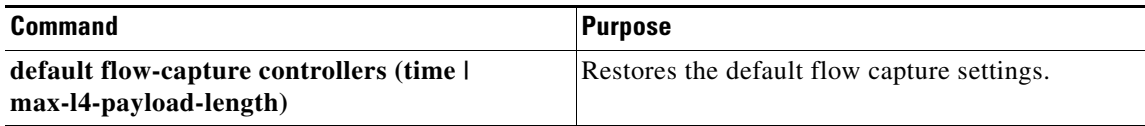

ו

### <span id="page-19-0"></span>**Performing the Flow Capture**

The flow capture begins when you execute the flow-capture command. You can stop the capture at any time. If the capture is not stopped, it continues for the configured maximum duration [\("Configuring the](#page-17-2)  [Flow Capture Settings" section on page 4-18](#page-17-2)).

#### **How to Start a Flow Capture**

The following option is available:

**• filename**—Name and FTP location to which to record the flow capture data in the format *ftp://<username>:<password>@<IP\_address>/<path>/<file\_name>*. (Do not include the ".cap" file extension; it is appended automatically.)

In a system with two Cisco SCE 8000-SCM modules, which creates two capture files, an indicator is appended to this prefix to indicate which Cisco SCE 8000-SCM module created the file. For example, if you assign the filename "myCapFile", the system creates *myCapFile1.cap* and *myCapFile2.cap*.

From the SCE8000# prompt, type:

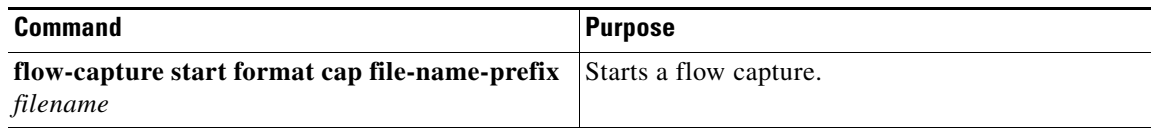

#### **How to Stop a Flow Capture**

From the SCE8000# prompt, type:

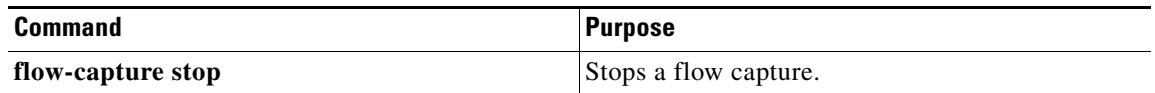

### **Monitoring the Flow Capture**

Use the following command to monitor the flow capture process. It displays the following information:

- **•** status of the recording process
- **•** current target file size
- **•** number of packets captured
- **•** number of packets lost
- **•** configured values of the different controllers

#### **How to Monitor the Flow Capture**

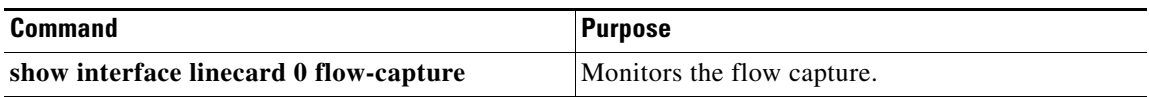